## **Using Edit Search > Quick Search**

This document illustrates the features available using the Quick Search link under the Edit Search tab on the Search Results screen.

When you edit a search using the **Quick Search** link, you will get the following screen:

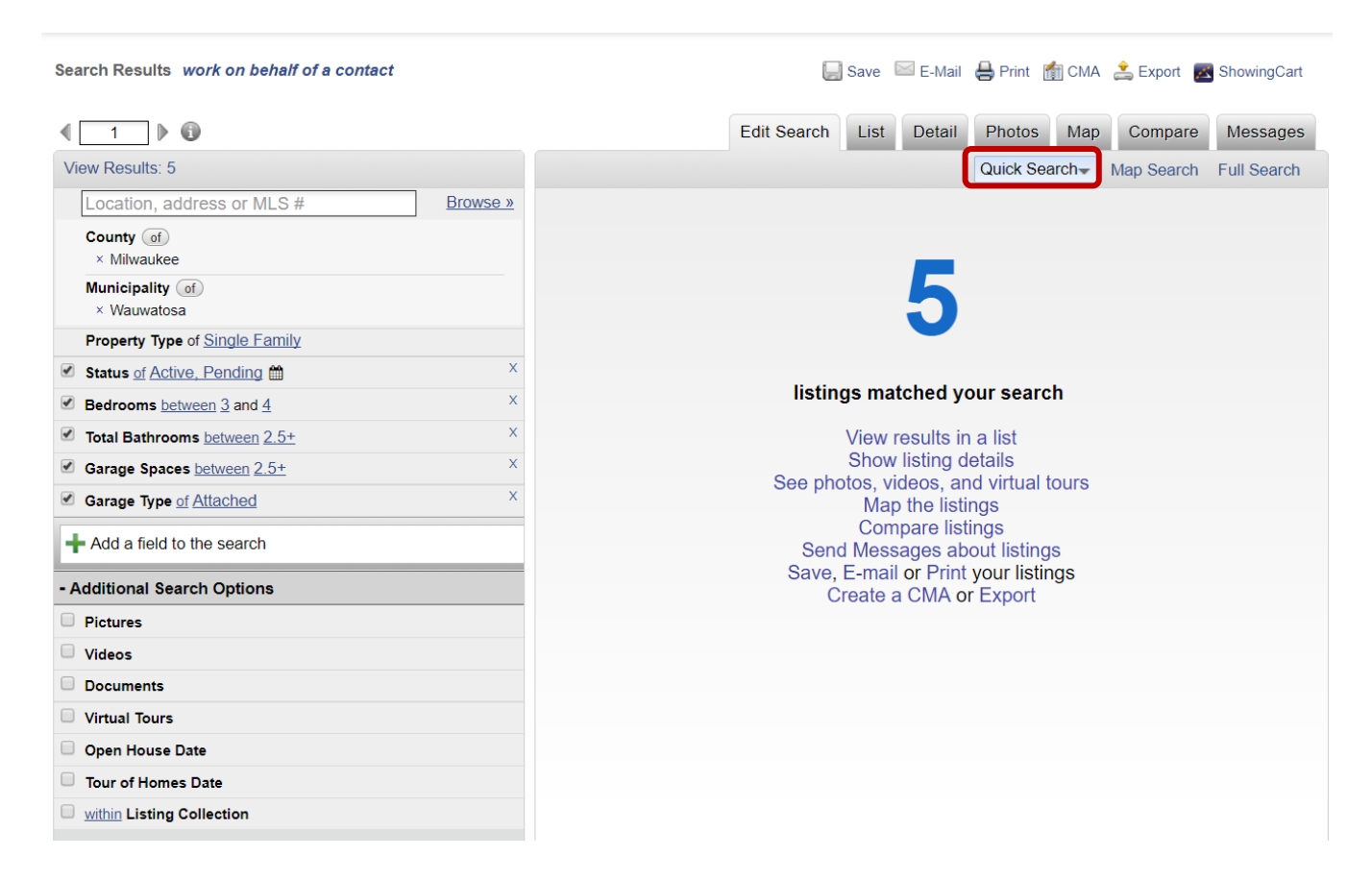

In the left side pane, your current search parameters will be shown. The right side pane will display the number of listings using your current search parameters, along with various function links and buttons. Notice, in the left side Edit Search pane, you will see that the parameters of the features you have chosen are hyperlinked. For example, clicking on the link **Active** for the parameter of Status will allow you to make a change to a different status. Also, notice in the parameter of Status, the word 'of' in also hyperlinked. This allows you the inclusive/exclusive options. The '**X**' at the end of each parameter allow you to delete that parameter from your search.

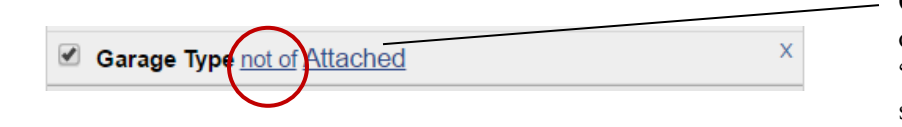

Clicking '**of**' on any parameter will change it to the excluding option of '**not of**'. What that means to this search is, it will give all Garage Types **except** Attached; thus excluding the Garage Type of Attached from the search.

Other inclusive/exclusive hyperlinked and button choices include:

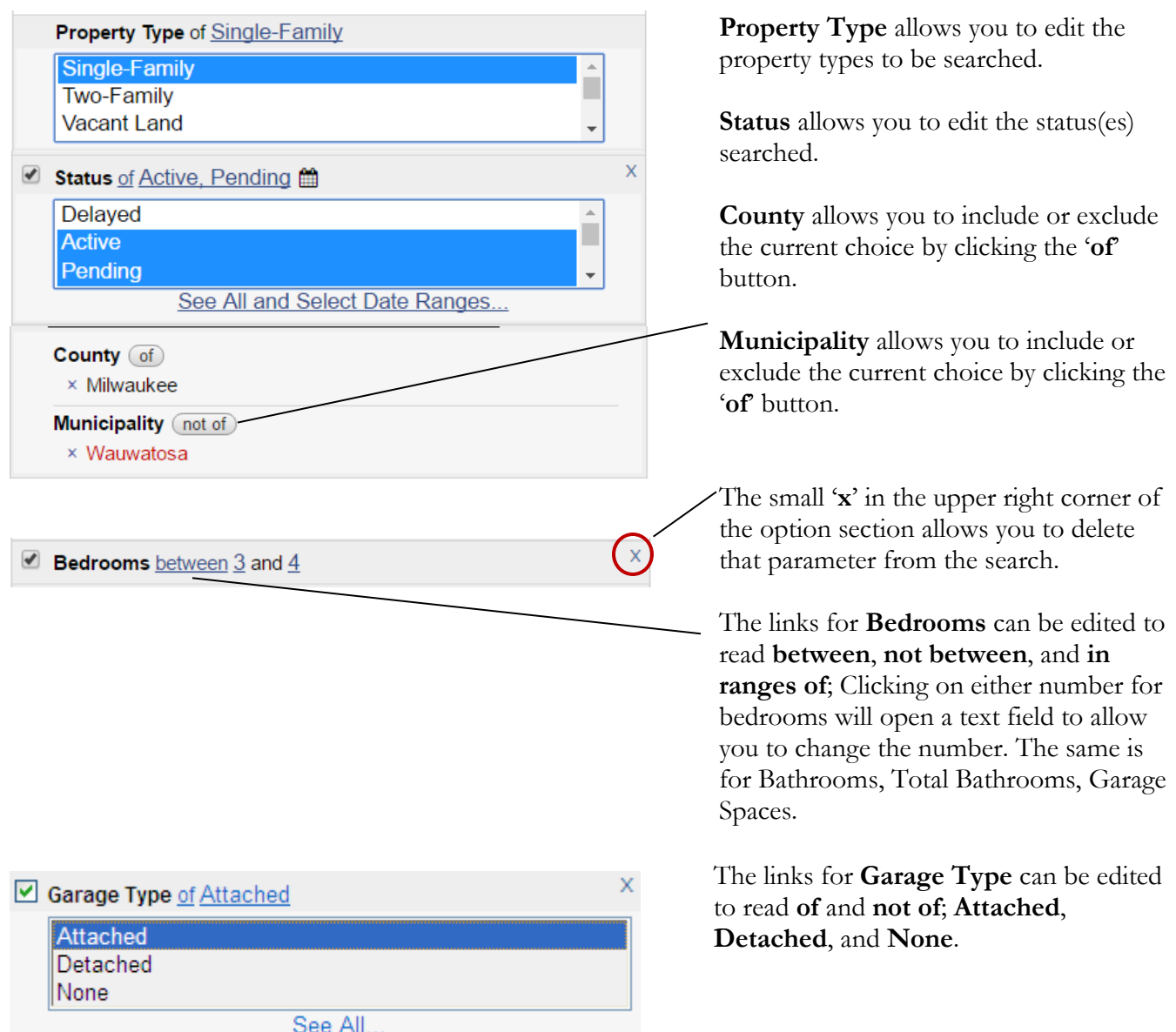

You may add additional parameters to your search other than what is shown in the Edit Search pane. To add a specific field you had not previously selected, click your mouse in the **Add a field to the search** box and enter the parameter you would like to search. To browse available fields, you can scroll through the 'Add A Field' screen that appears in the right side pane. Locate and select your options by, one at a time, clicking the desired field. The field will be added to the left side edit pane in the same format as the other search parameters. Once you have completed editing your search, you may click the **View Results** link to immediately view the new matches.

Add a field to the search

In the example shown, we wanted to add a list price; the word 'list' was typed into the box. On the right side pane, you have your choice of fields to search starting with the word 'list'. Click on the **List Price** link under Price/Status to add that parameter to your search.

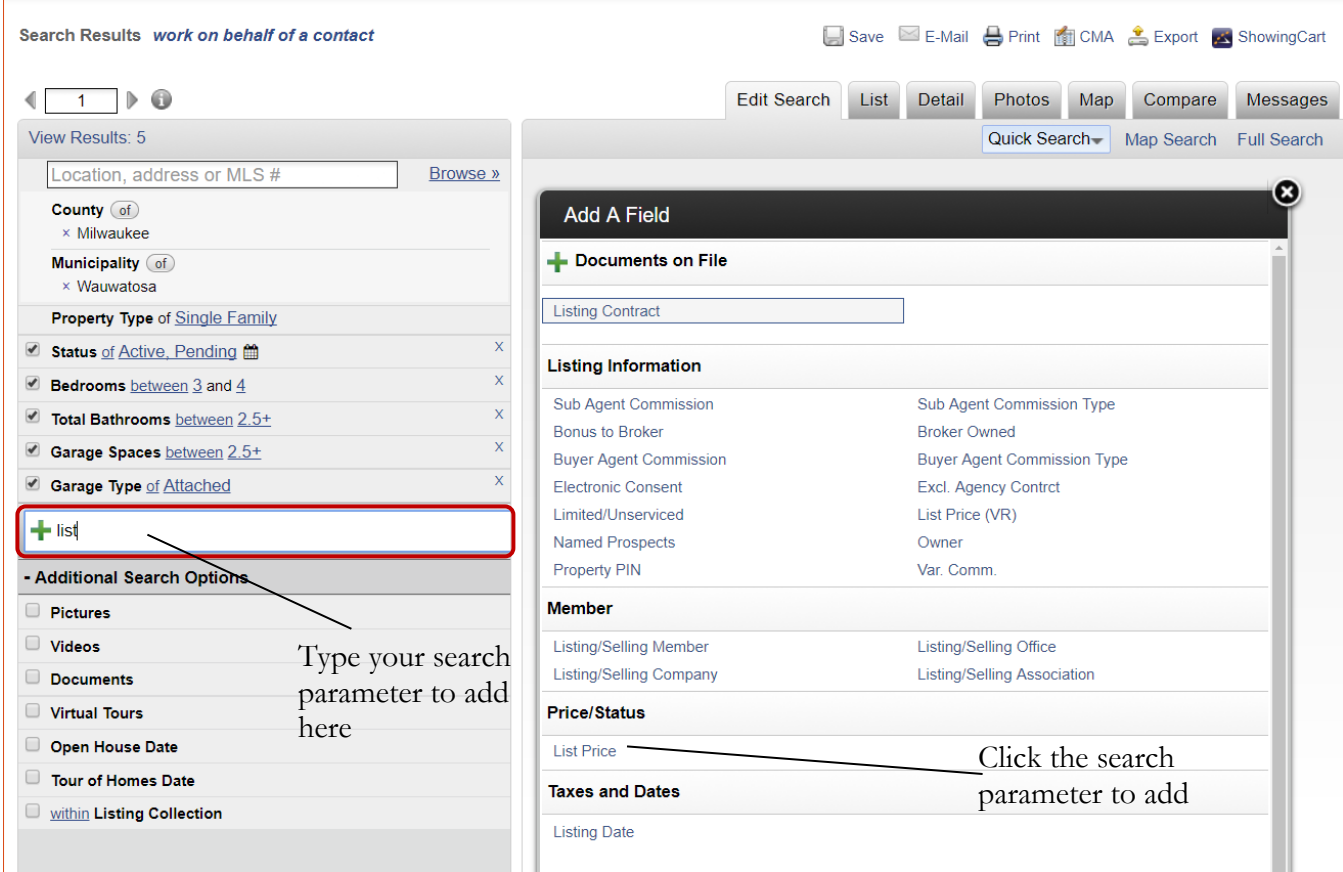

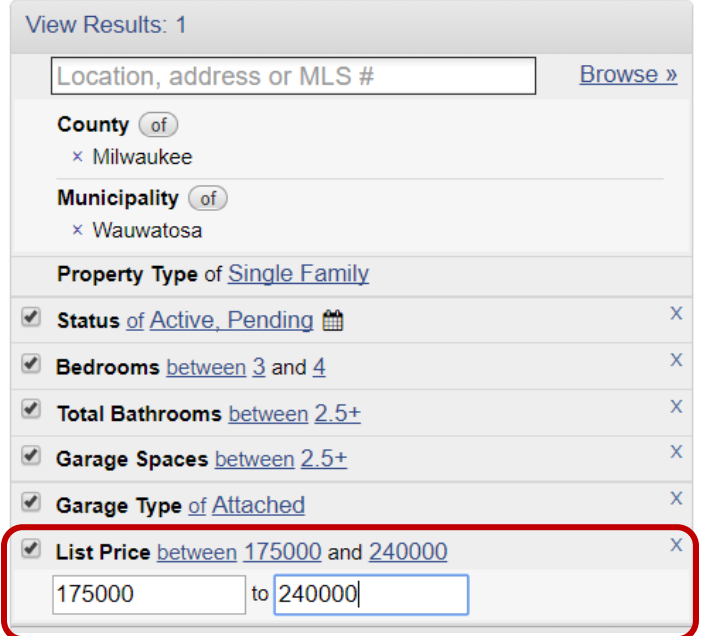

The List Price parameter now appears in the left side parameter pane. Click on the number representing the minimum or maximum list price to open those fields to enter your price range.

The Additional Search Options section lets you further narrow your results to include or not include listings with pictures, videos, documents, virtual tours, and open house / tour of homes dates. You may also determine the number of each of these items in minimum and maximum.

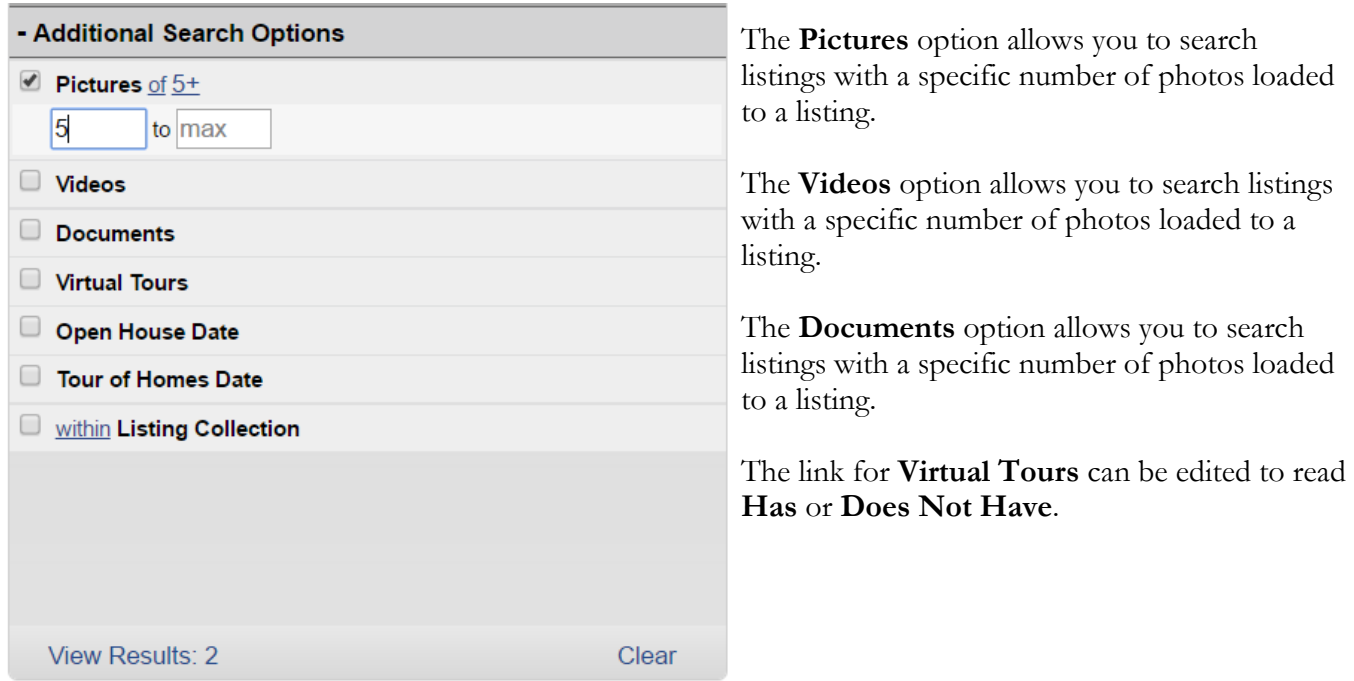

The links for **Pictures, Videos,** and **Documents** can be edited to read **of** and **not of**; Clicking on either number field will open a text field to allow you to change the number.

There are 2 links available for both **Open House Date** and **Tour of Home Date** search options. The **7 days** link can be edited to open a text field to enter a specific number of days; clicking the **in the next** link will change it to **between**, and **not between** and presents a date range calendar box for both begin and end date fields.

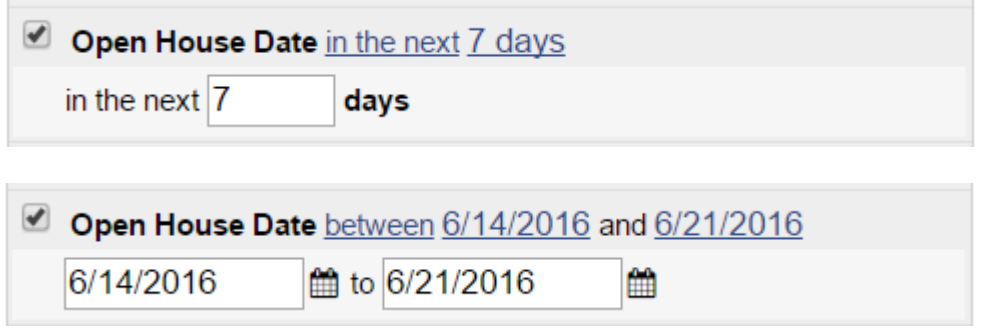

The **Listing Collection** search option allows you to include or exclude list numbers of properties saved in a listing collection. Putting a check in the **Listing Collection** search box opens a drop-down menu with your saved listing collections. The link can be edited to read **within** or **not within**.

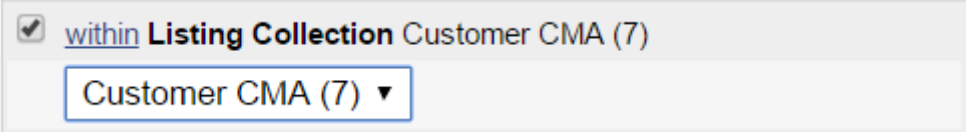